# How to send a Study Correspondence in INSPIR

Study Correspondence is used to send an email correspondence about a specific study or submission within INSPIR. These communications will be saved as part of the correspondence history in the study for future reference.

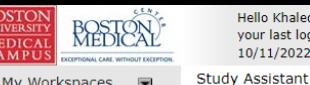

Hello Khaled Khattar, BA your last login was 10/11/2022 08:16 AM EDT

My Workspaces

**Featured Study Operations** Create a New Study Start a Submission Form for one of My Studies View the Current Approvals for one of My Studies View the Submission History for one of My Studies View and Manage My Studies

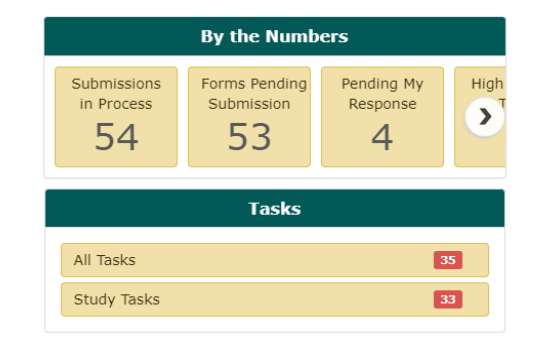

When you login into INSPIR II (https://inspir.bu.edu/), you will get to this page. This is your Home page

click on "View and Manage My Studies" and proceed to the next slide.**.**

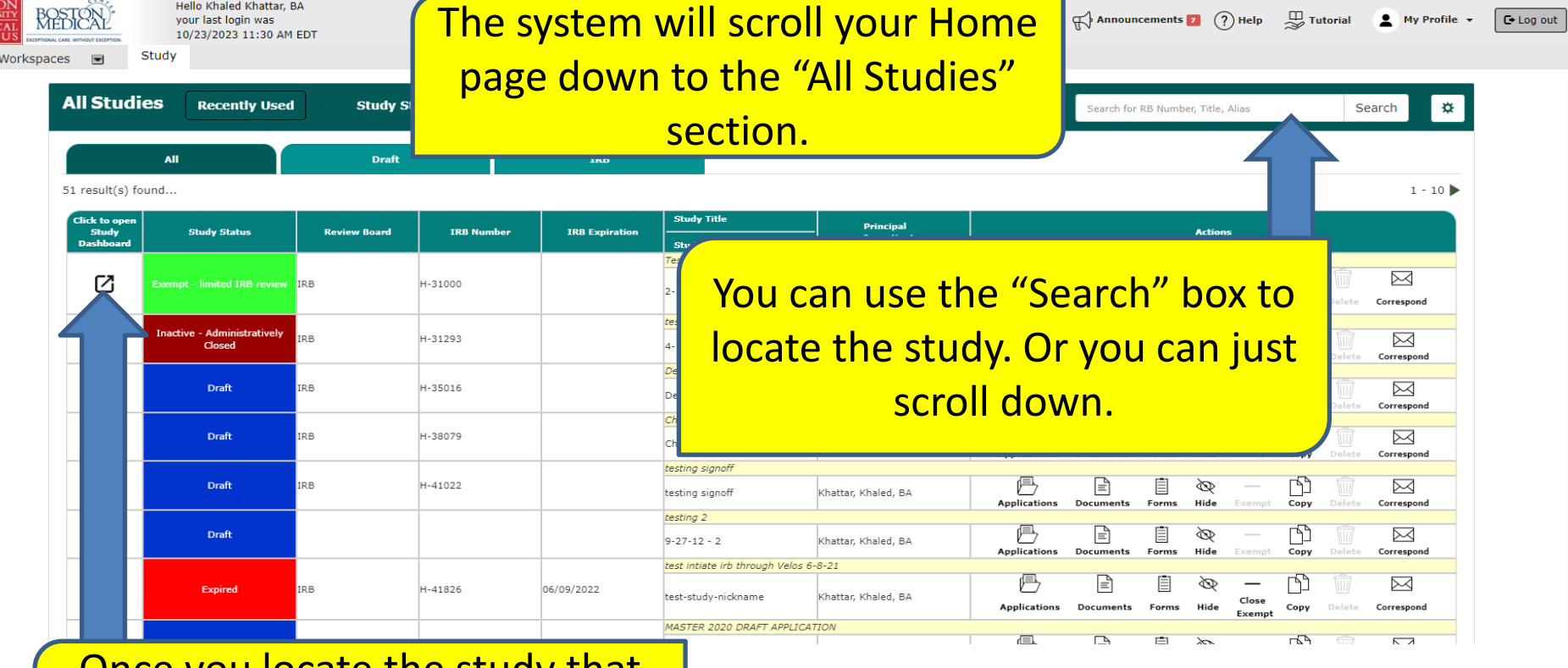

Once you locate the study that you want to close, click on the "Open" icon

 $\begin{array}{c} \begin{array}{c} \text{BOST} \\ \text{UNIVER} \end{array} \\ \begin{array}{c} \text{MEDI} \\ \text{CAMI} \end{array} \end{array}$ 

 $My$ 

# This will open the "Submissions" page.

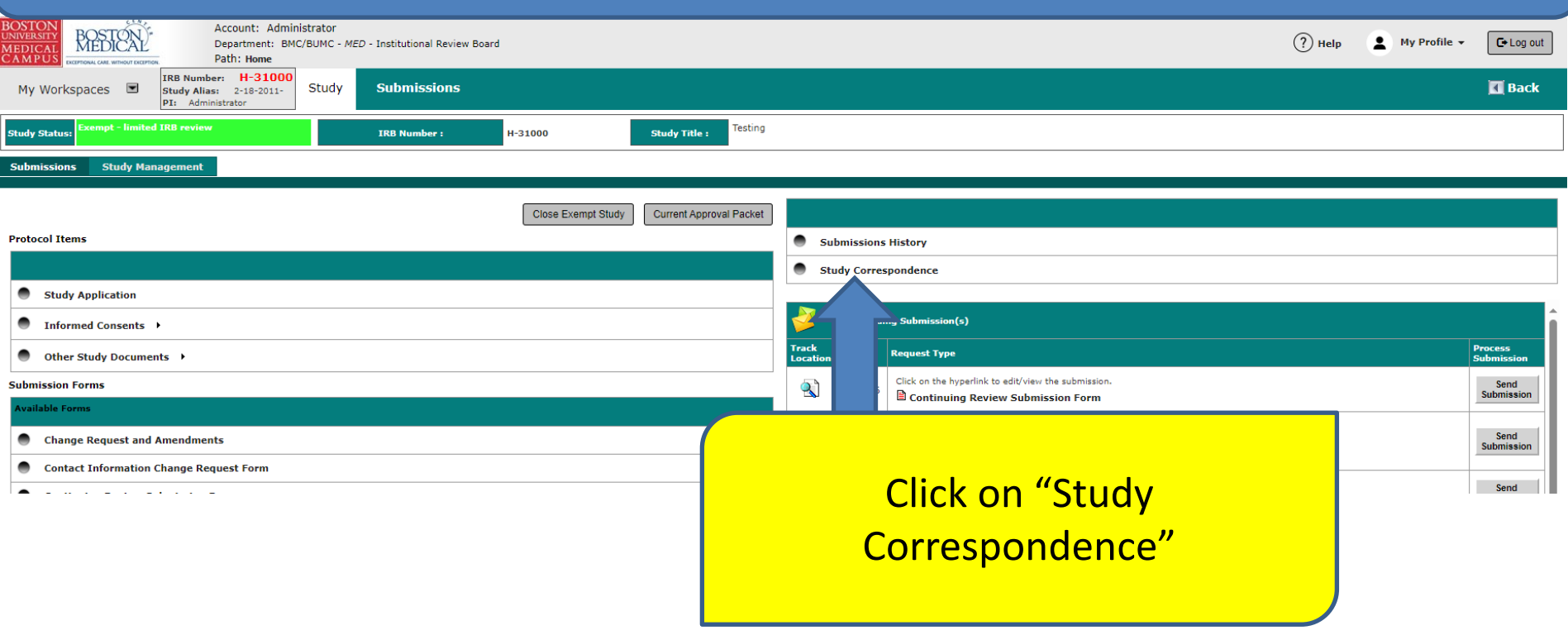

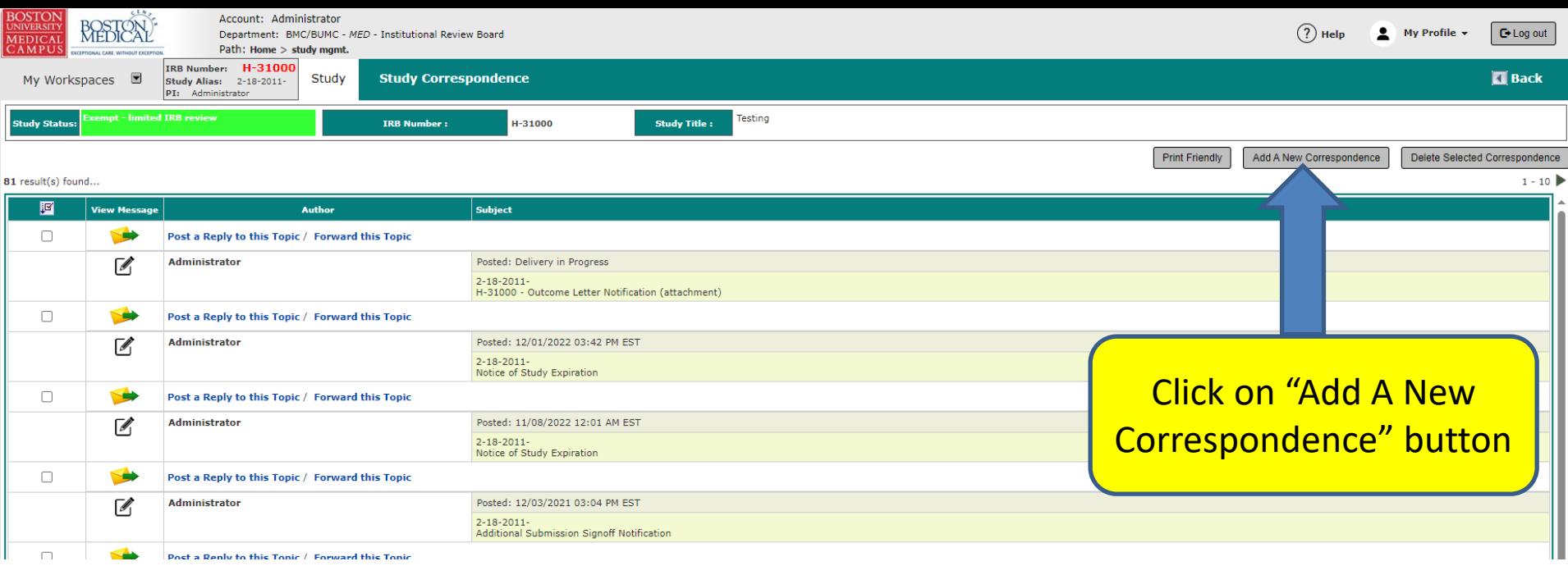

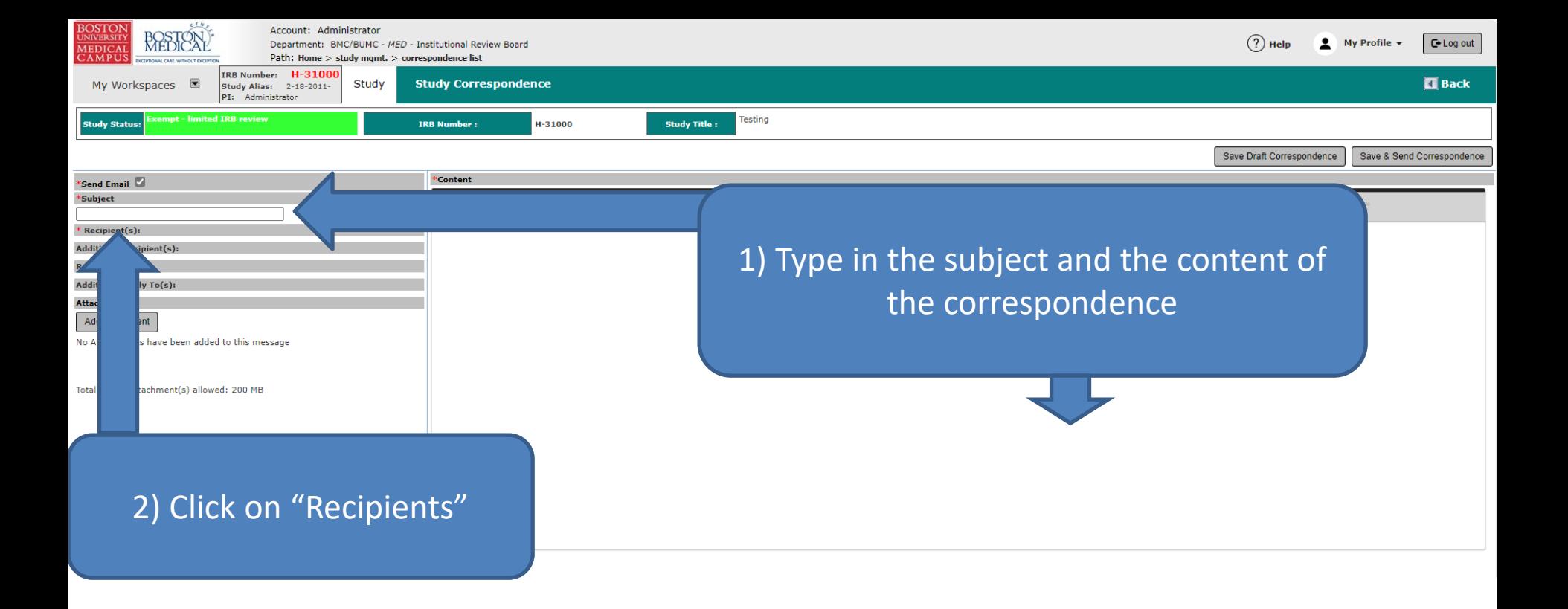

 $(?)$  Help  $My$  Profile  $\star$ 

Account: Administrator Department: BMC/BUMC - MED - Institutional Review Board Path: Home > study mgmt. > correspondence list > study correspondence

My Workspaces  $\square$ 

**Contacts Study Personne** 

**IRB CRRO/OHRA Office** 

**IRB Executive Board** 

**IRB Panel Blue** 

BOSTON

**E** Back Save Changes

1) Check the small box next to each recipient who will be receiving this correspondence. Only check the ones with actual names next to them (e.g. don't check "Expedited" since it is not a real user in the system).

**estigator** gator

sistant hor

**Assistant** 

Coordinator

Coordinator

Coordinator

 $\Box$ 

 $\Box$ 

Finn, Brandon, BA, CIP, Senior IRB Analyst

Franco, Daly, BA, CIP, Senior IRB Analyst

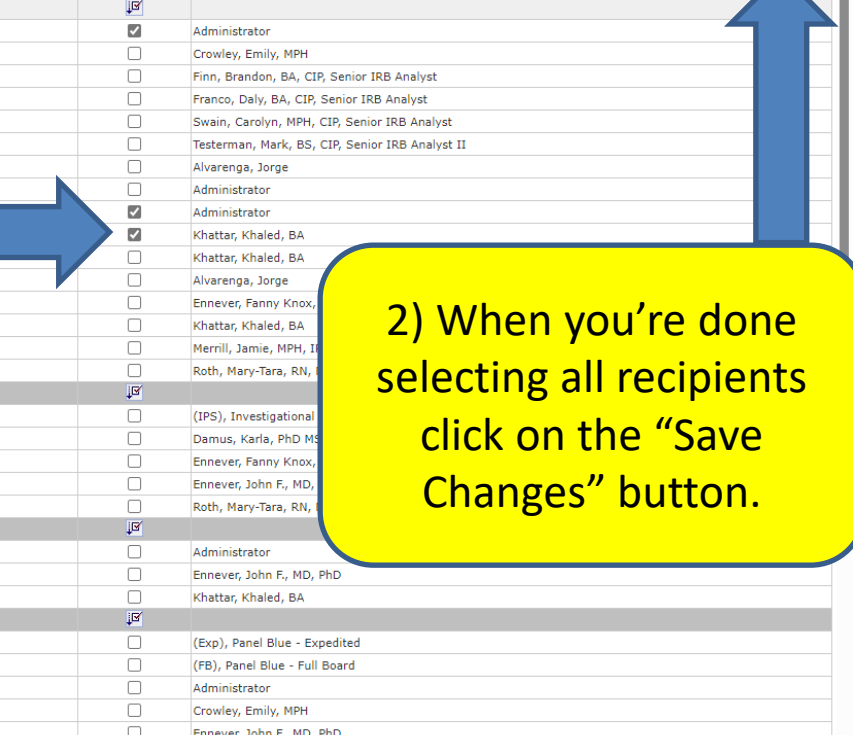

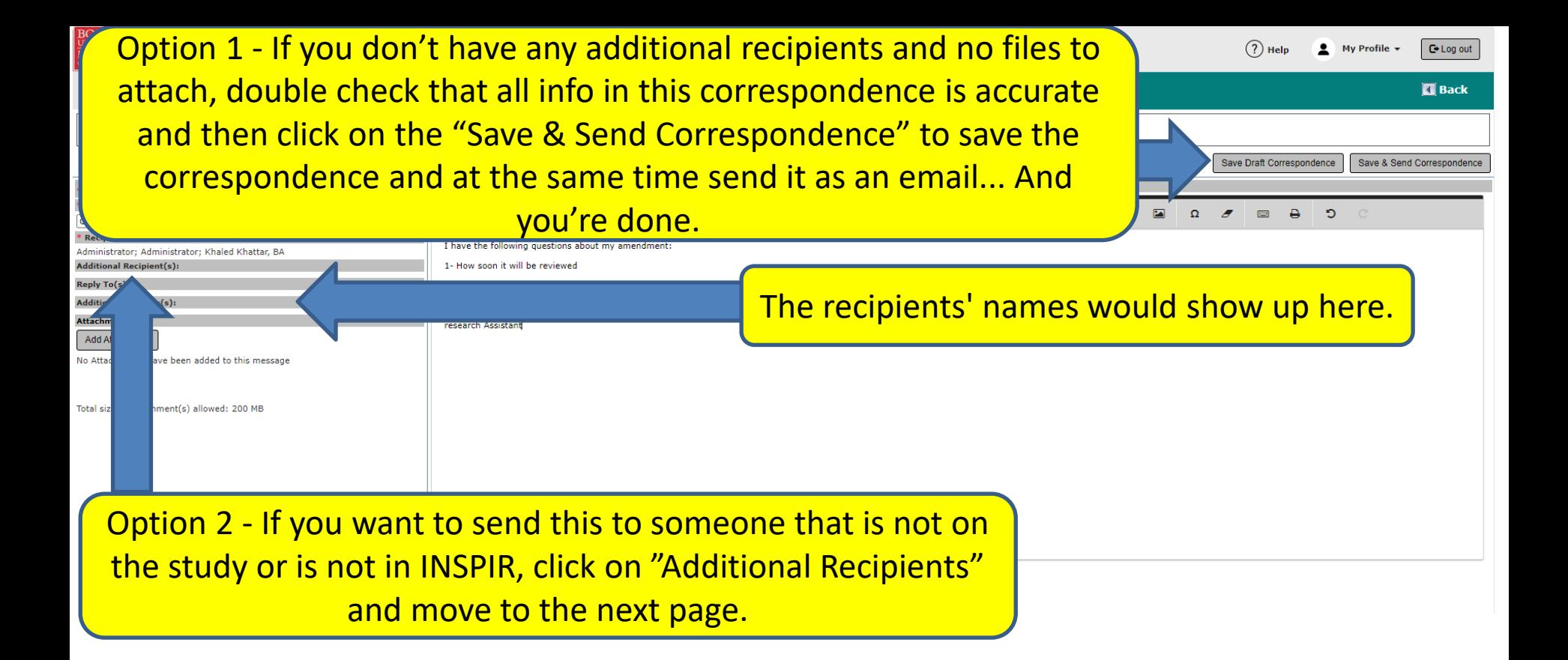

## Adding Additional Recipients

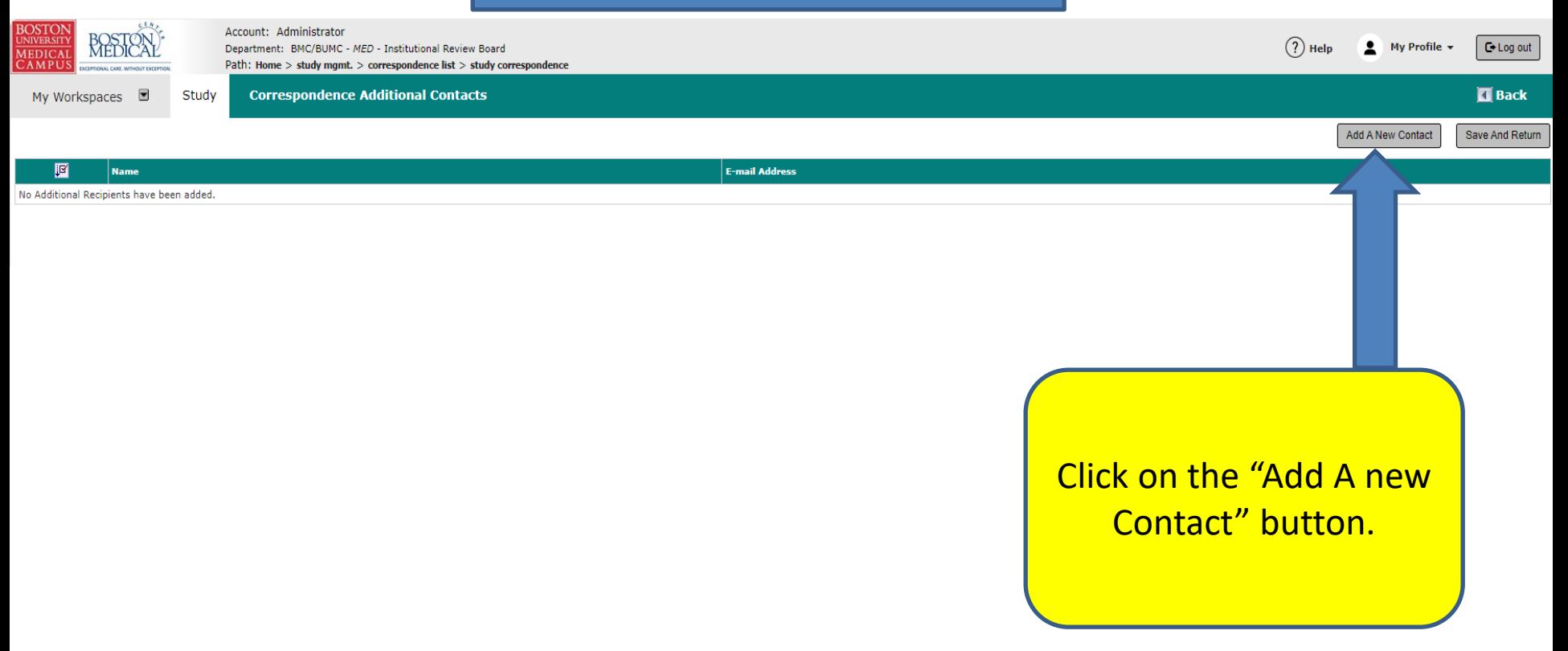

#### Adding Additional Recipients

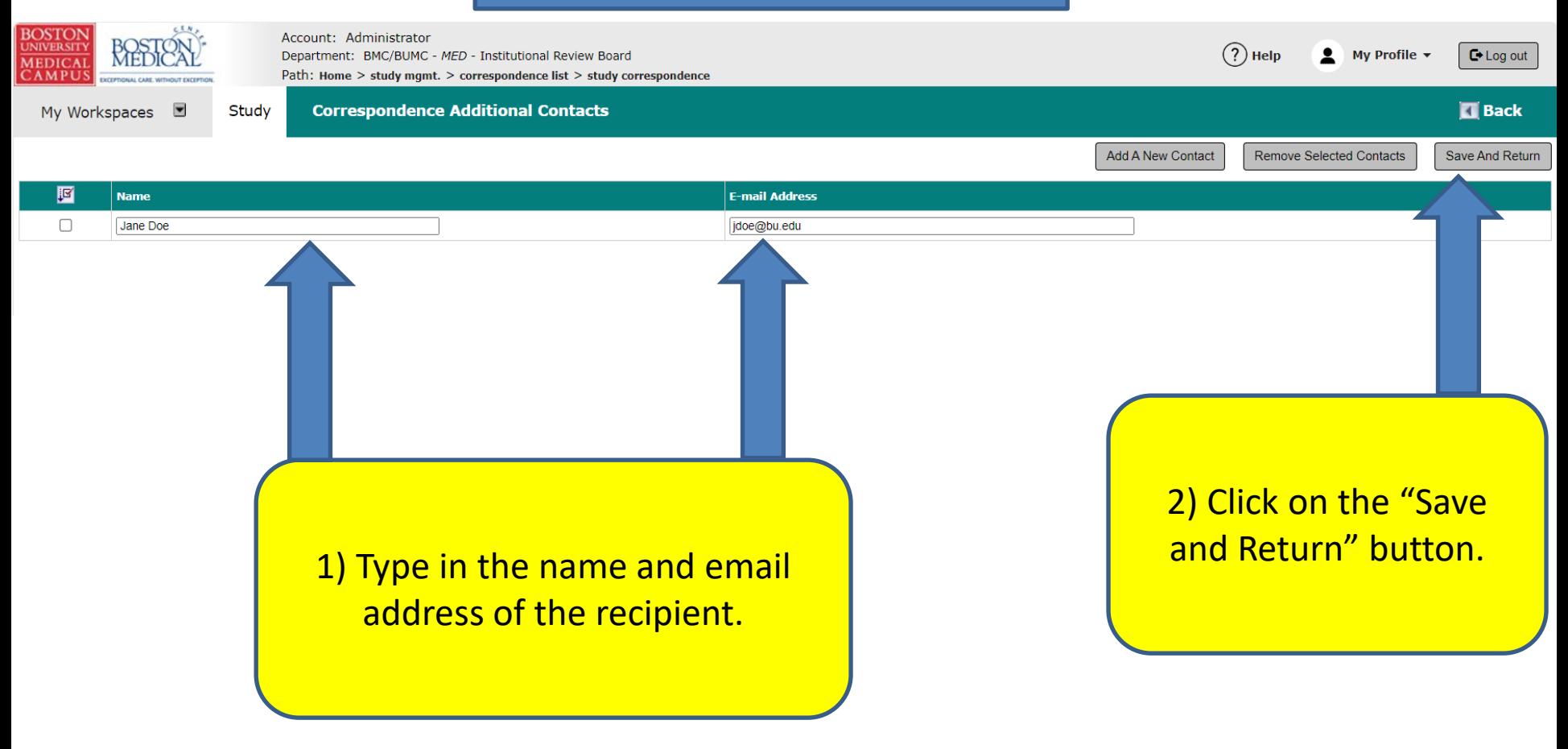

Option 1 - If you don't have any files to attach, double check that  $(?)$  Help My Profile v  $F$  Log out all info in this correspondence is accurate and then click on the **Back** "Save & Send Correspondence" to save the correspondence and at the same time send it as an email… And you're done.Save & Send Correspondence **Content** Send Email<sup>V</sup> **Subject** B  $\boldsymbol{I}$  $\underline{\mathbf{U}}$  $-\frac{\mathbf{C}}{2}$  $x^2$ **Font Family**  $12$  $\P$   $\sim$ 挂 這 彊 建 囜  $\Omega$  $\mathbf{x}_2$  $\overline{\mathcal{A}}$ Questions about my amendment **Recipient(s)**  $\triangleright$ **FEED** Administrator; Administrator; Khaled Khattar, BA **Additional Recipient(s):** Jane Doe The additional recipients' names would **Reply To(s): Additional Reply To(s):** 2- Will I get notifications show up here. **Attachments** Thank you, **Add Attachment** research Assistant No Attac ave been added to this message **Total size** chment(s) allowed: 200 MB Option 2 - If you want to attach a document to this correspondence before sending it, click on the "Add Attachment" button and move to the next page.

### Adding a file attachment to the correspondence

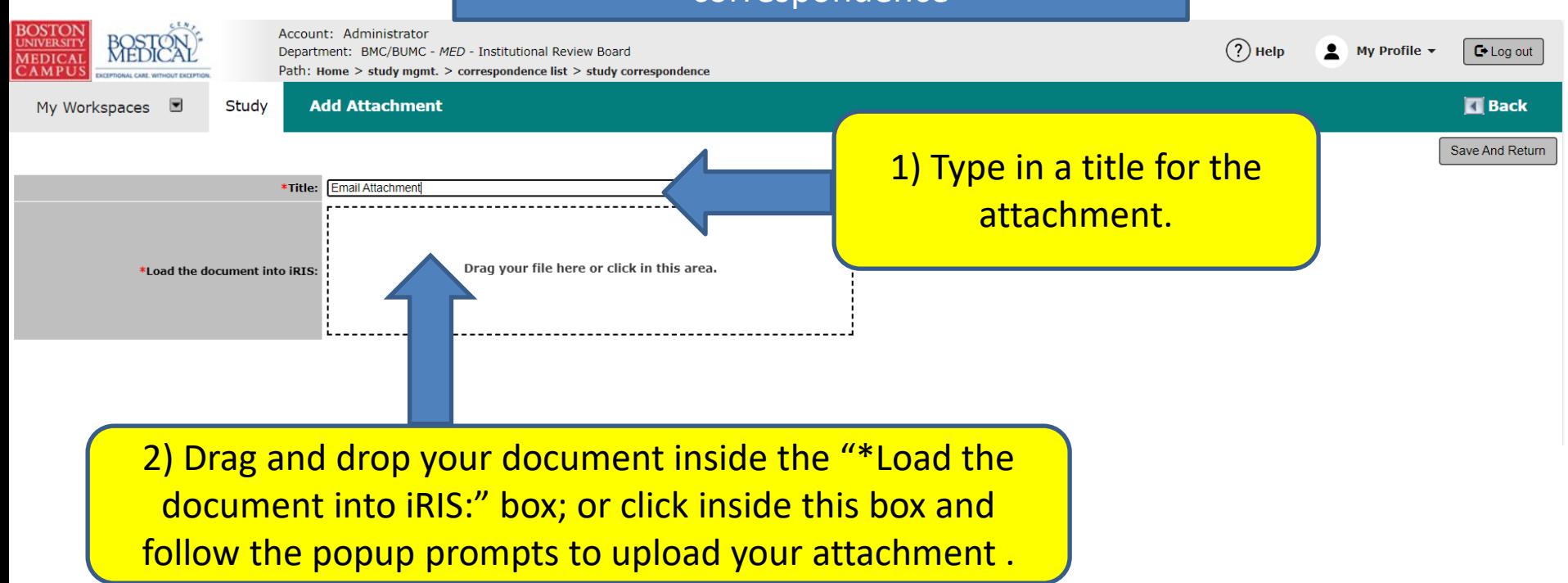

# Adding a file attachment to the correspondence

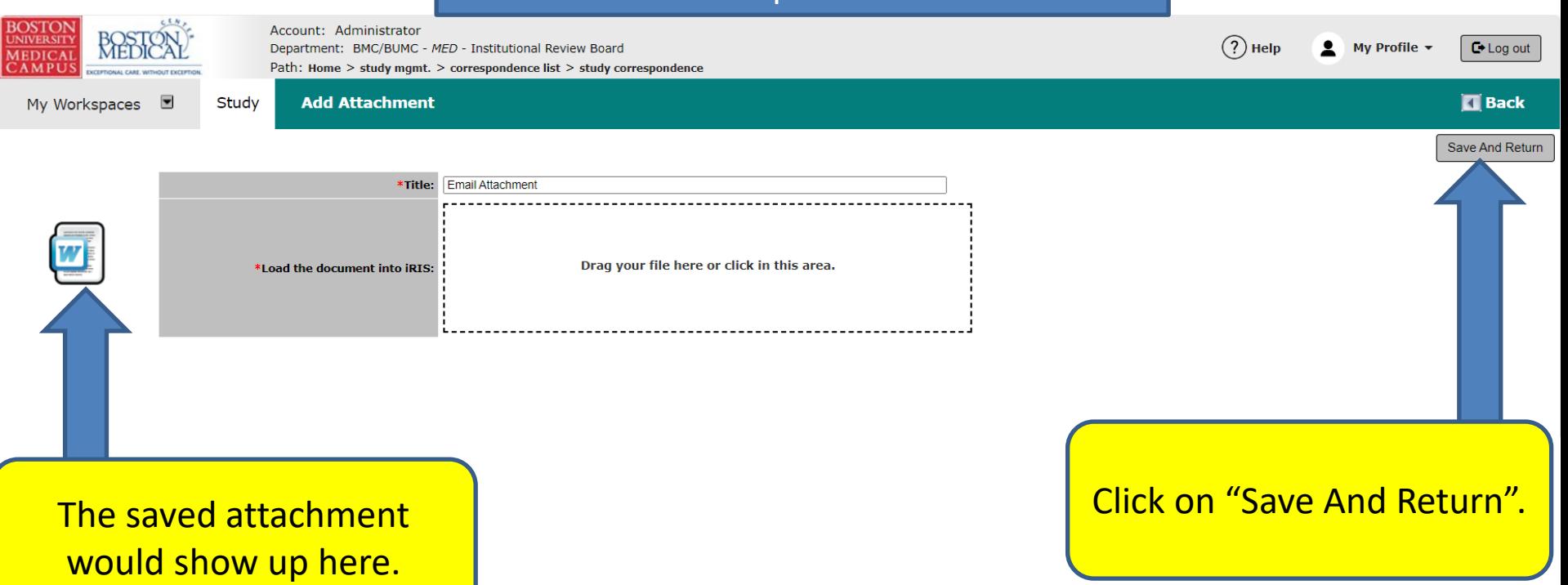

Double check that all info in this correspondence is accurate.  $(?)$  Help When ready, click on the "Save & Send Correspondence" to save the correspondence and at the same time send it as an email. And you're done.

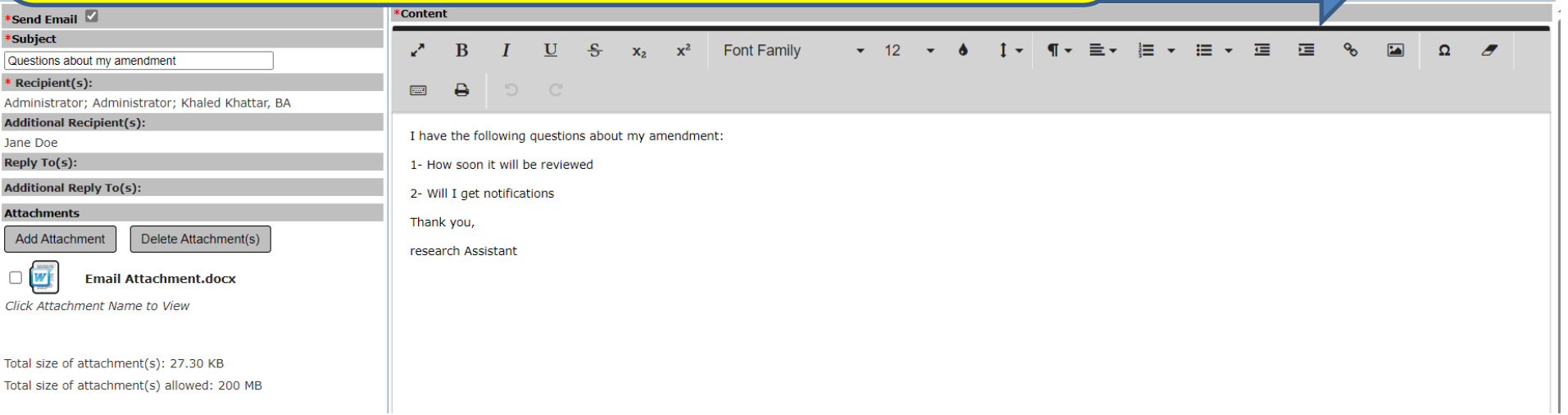

 $\bullet$ 

My Profile  $\blacktriangledown$ 

 $C$  Log out

 $\blacksquare$  Back

Save & Send Correspondence